## **How do I get the MAC-Address of my network card?**

- ✔ Press »**Start**«
- ✔ Click at »**Run**«
- ✔ Type »**cmd.exe**« and hit **Enter**

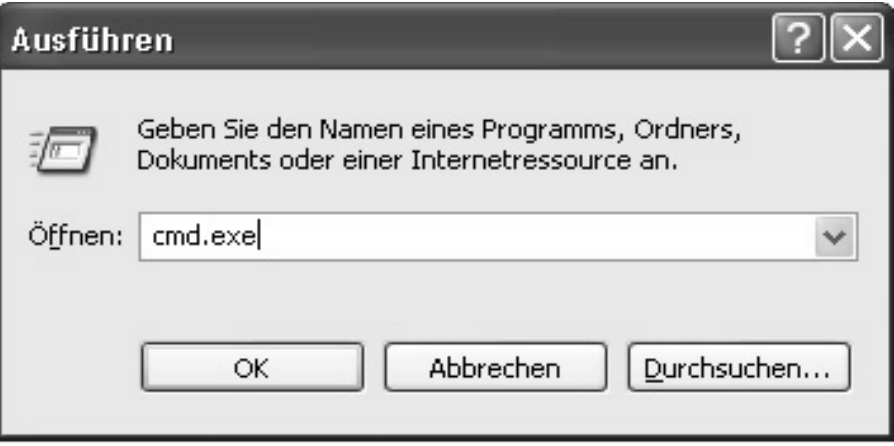

✔ Type »**ipconfig /all**« and hit **Enter** (The MAC-Address is shown at Physical Adress. It starts normaly with an 00.. .

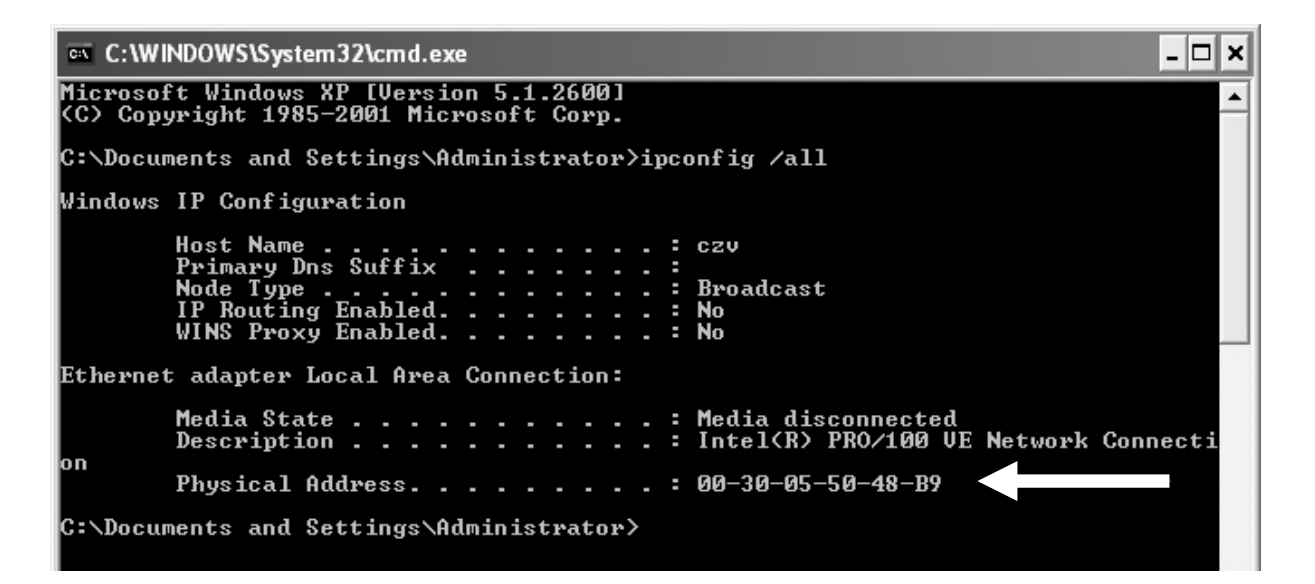

goe.net